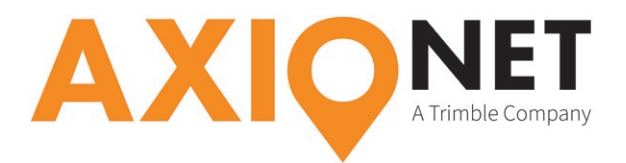

# **Konfiguration GeoMax Zenith X-PAD**

### **Die Konfigurationsschritte im Überblick:**

Folgende Schritte sind bei der GPRS/NTRIP Konfiguration durchzuführen (Screenshots X-PAD Survey für Android):

- **1. Einrichtung der Antenne**
- **2. Einrichtung der Mobilfunkverbindung (GPRS)**
- **3. Einstellungen der GPS RTK-Parameter**
- **4. Einstellungen AXIO-NET Transformationsdienste**

### **1. Einrichtung der Antenne**

Unter **Einstellungen → GPS & Totalstationen** können Sie das Profil Ihrer GeoMax-Antenne ändern oder, falls noch keine Antenne konfiguriert wurde, mit + eine neue Verbindung via Bluetooth anlegen.

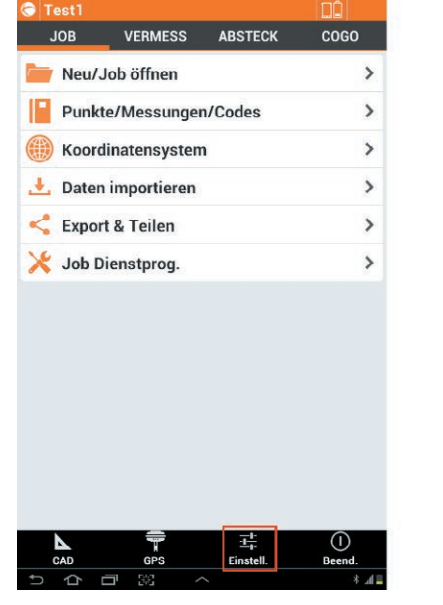

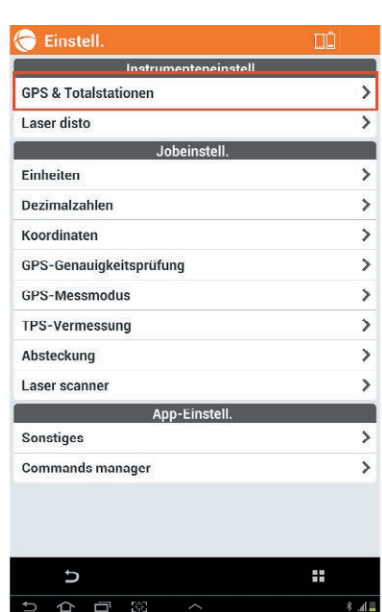

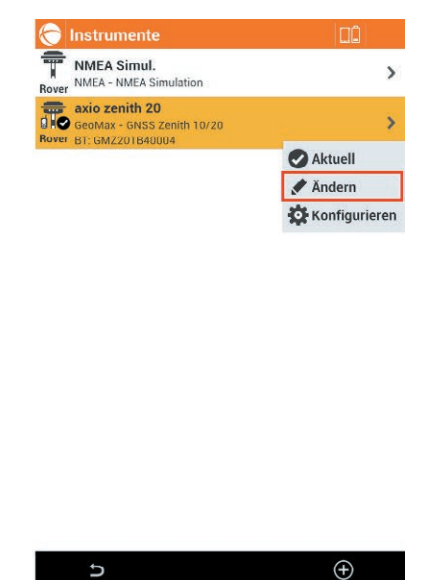

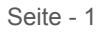

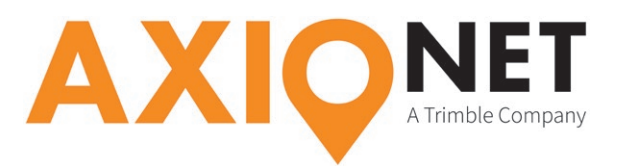

# **2. Einrichtung der Mobilfunkverbindung (GPRS)**

Wählen Sie **Profil ändern** und Klick auf **Weiter**, bis das **RTK GPRS** Menü erreicht ist. Hier lässt sich unter **Provider** mit **+** eine neue Mobilfunkverbindung definieren.

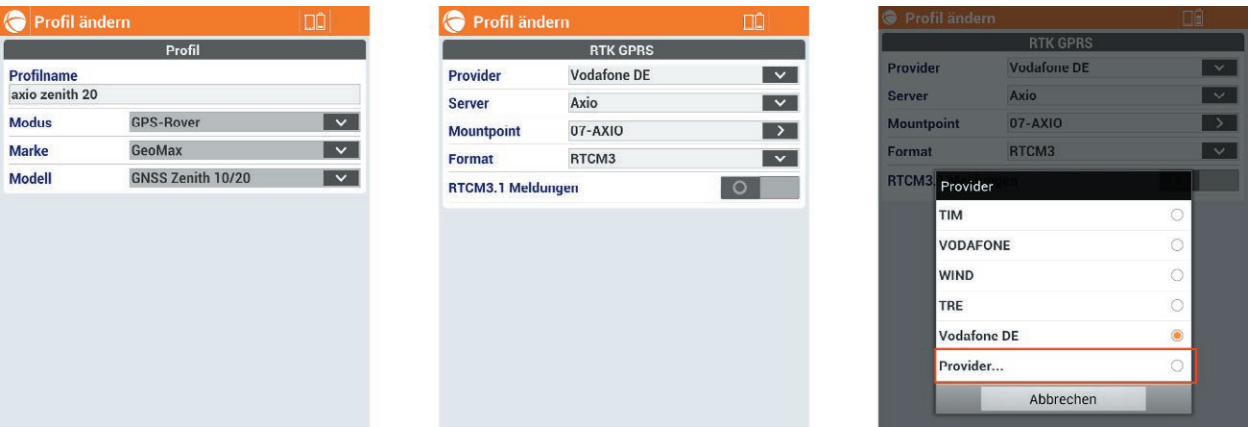

Im darauffolgenden Fenster können Sie alle wesentlichen Einstellungen des Providers sowie die PIN der verwendeten SIM-Karte eingeben.

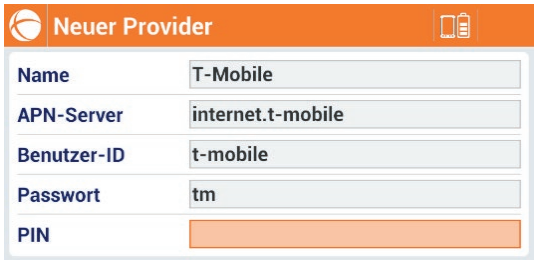

Ob beim jeweiligen Mobilfunkanbieter für die mobile Internet (GPRS) Nutzung eine **User-ID** und ein **Passwort** nötig sind, entnehmen Sie bitte folgender Tabelle:

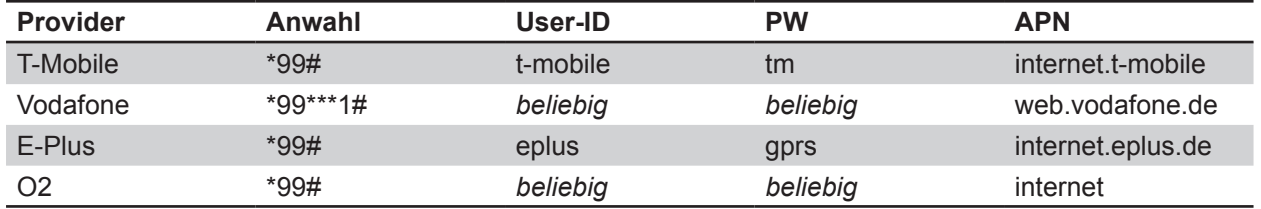

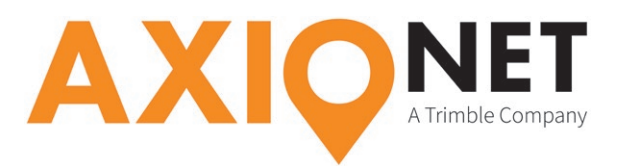

# **3. Einstellungen der GPS RTK Parameter**

Im Menü **RTK GPRS** wählen Sie zur konfiguration der NTRIP Verbindung **Server** und **+**.

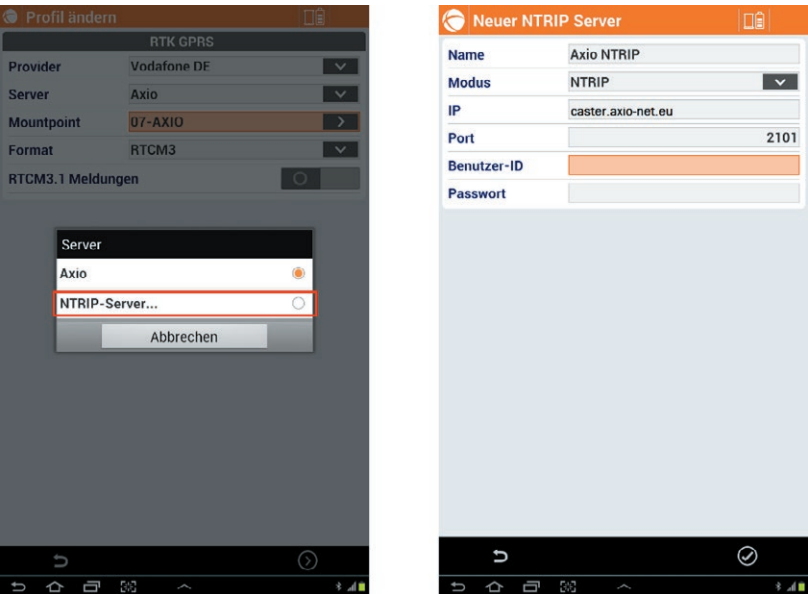

Hierfür vergeben Sie als erstes einen Namen (z. B. "AXIO NTRIP"). Als nächstes fügen Sie die Serverinformationen hinzu. Diese bestehen aus **IP-Adresse (caster.axio-net.eu) und Port (2101)** sowie **Benutzer-ID (NTRIP Nutzername)** und **Passwort**. Ihr **NTRIP Nutzername** und das zugehörige **Passwort** wurde Ihnen von uns per E-Mail mitgeteilt.

Im nächsten Schritt legen Sie den **Mountpoint** fest. Eine Übersicht der AXIO-NET Mountpoints und ihrer jeweiligen Eigenschaften finden Sie auf unserer Homepage **www.axio-net.eu** unter **Über AXIO-NET → Downloads** oder unter folgendem Link:

#### http://www.axio-net.eu/uploads/media/AXIO-NET\_Einwahlnummern\_10\_Jahre\_2018-03-14.pdf.

#### **Bitte beachten Sie:**

ad

- 1. Bei der Änderung des Mountpoints muss eventuell auch das Korrekturdatenformat angepasst werden.
- 2. Wenn Sie als Mountpoint einen der AXIO-NET Transformationsdienste anwählen, muss stets auch die richtige Koordinatenprojektion (inkl. Transformationsparametersatz) im Gerät hinterlegt sein.
- 3. Die jeweilige Groß- und Kleinschreibung von NTRIP Nutzername und Passwort ist entscheidend.
- 4. In den AXIO-NET Diensten 08-AXIO und 09-AXIO werden RTCM3 Status Messages verschickt. Falls diese Informationen angezeigt werden sollen, aktivieren Sie bitte die Option "RTCM3.1 Meldungen"

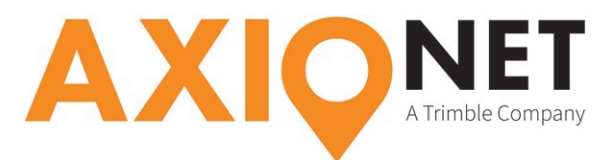

In den folgenden Dialogfenstern tätigen Sie weitere Einstellungen zu GNSS-Parametern sowie zur Antenne. Damit die Konfiguration gespeichert und übernommen wird, muss das letzte Dialogfenster mit **Ja** abgeschlossen werden.

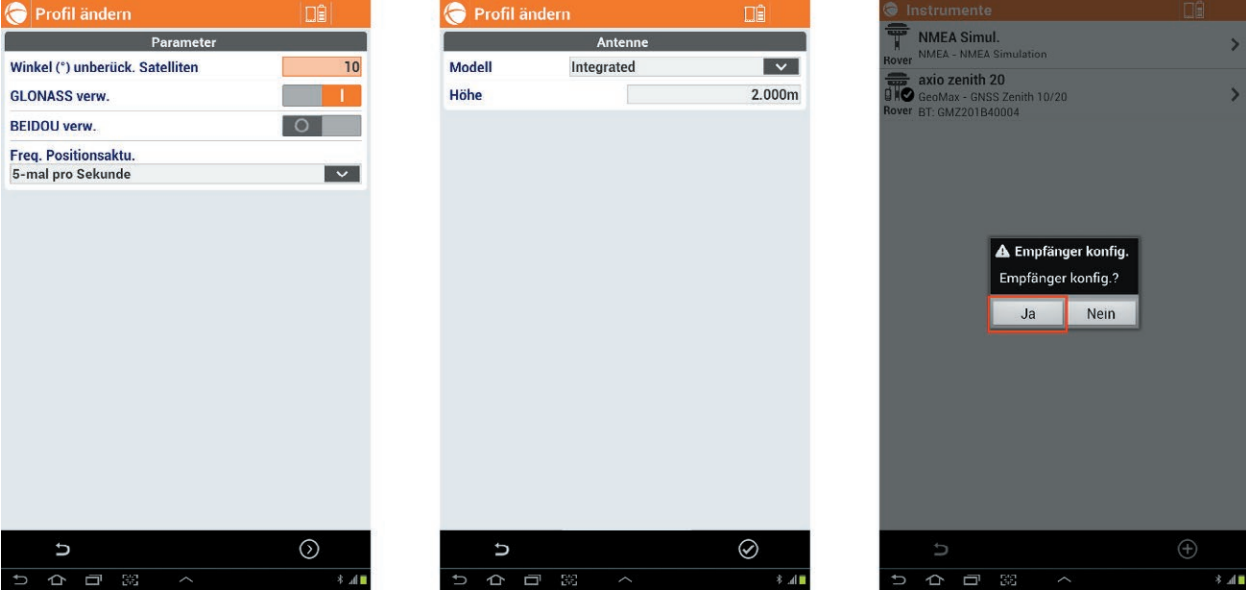

### **Hinweis:**

ad

Wir empfehlen bei der Option **Winkel (°) unberück. Satelliten** einen Wert von 10° oder mehr zu setzen. Werden Satelliten für die RTK Lösung verwendet, die eine Elevation von unter 10° haben, kann dies die RTK Lösung negativ beeinflussen.

## **4. Einstellungen AXIO-NET Transformationsdienste**

Zur **Verwendung von Transformationsdiensten** müssen erst Informationen zu System, Datum und den Transformationsparametern angegeben werden. Die X-PAD Survey Software **beinhaltet bereits vordefinierte Koordinatensysteme für alle aktuellen AXIO-NET Transformationsdienste**. Diese können Sie im Hauptmenü unter **Koordinatensystem → Kartograph. System** auswählen. Dort besteht auch die Möglichkeit ein neues Koordinatensystem zu definieren. Sollte noch kein Koordinatensystem gewählt sein, wird das folgende Fenster erscheinen.

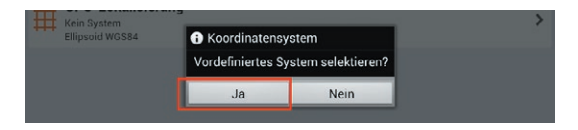

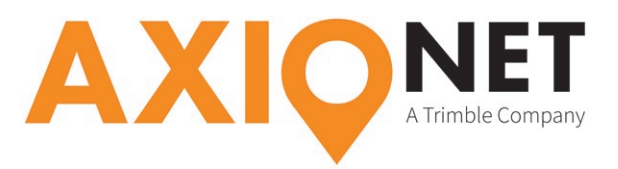

Bestätigen Sie mit **Ja**, dass ein **vordefiniertes System** gewählt werden soll. Hiernach wählen Sie in den nächsten Dialogfenstern das Land, sowie das System aus.

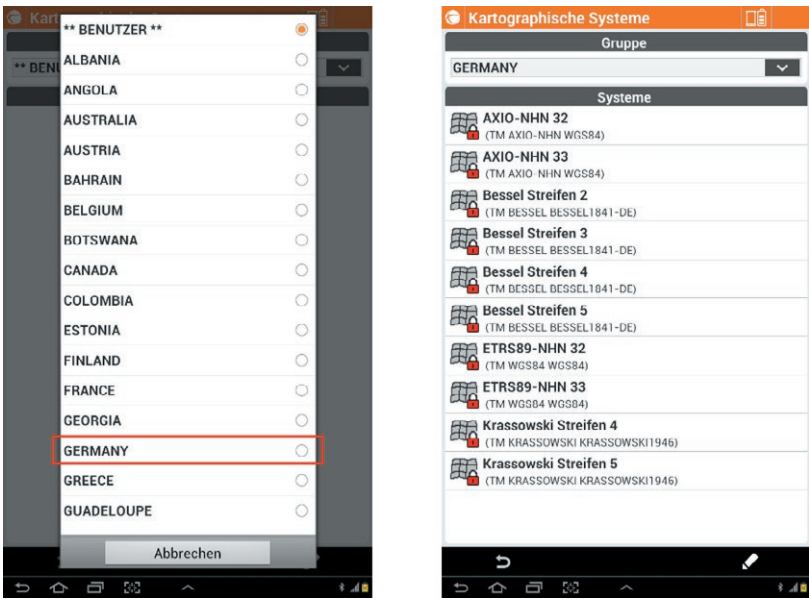

Sollte bereits ein Koordinatensystem eingestellt sein und Sie möchten ein anderes vordefiniertes System wählen, so können Sie dies über die rot eingefärbte Taste durchführen.

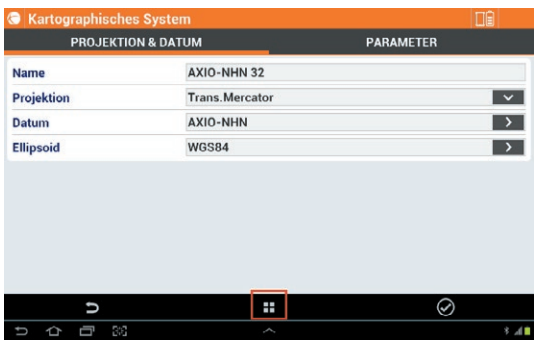